# *The Benchmarque Group e-library*

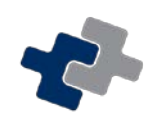

#### Step 1.

In your Internet Browser - go to ebooks.thieme.com

On the left hand side of the page under User Login enter the following details.

Username: Benchmarque Password: **PROVIDED AT YOUR** TRAINING SESSION

Both Username and Password are case sensitive.

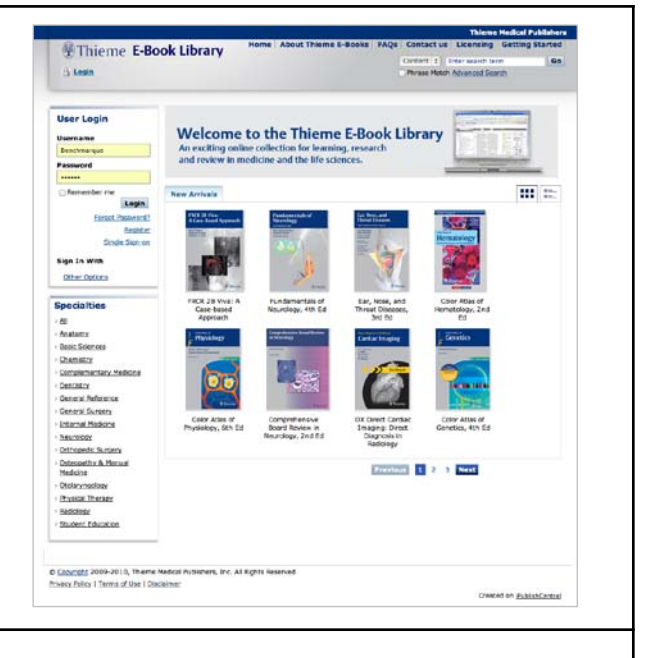

### Step 2.

You are now logged onto The Benchmarque Group e-library.

Displayed on the screen is a list of ALL available textbooks.

Beside each Textbook is an option to READ IT or DOWNLOAD the textbook.

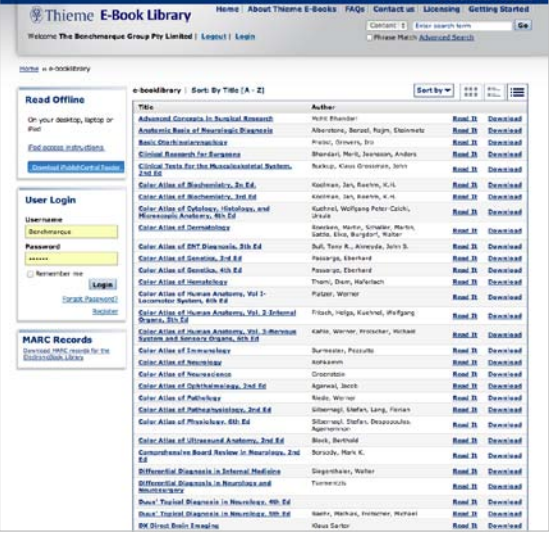

## Step 3.

If you select READ IT, the textbook will open on your computer screen for immediate access.

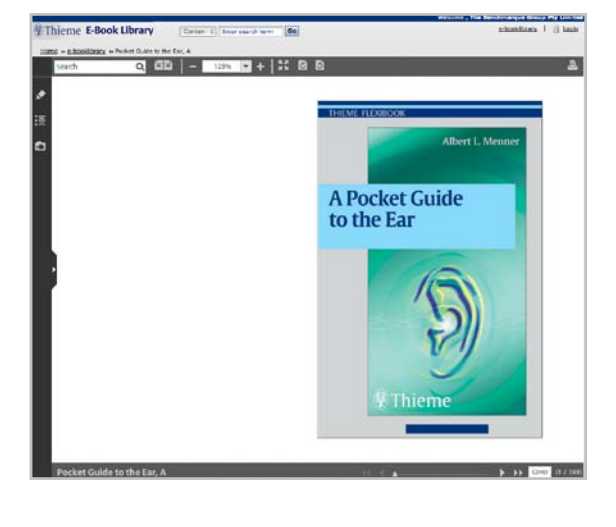

# Step 4.

If you wish to DOWNLOAD a copy for use, you must first download the iPublisherCentral Reader Software.

Once you select to download iPublisherCentral you can manually download the required software.

We would suggest downloading and installing Adobe Air first and then iPublisherCentral Reader second.

Both programs are free and very quick and easy to install.

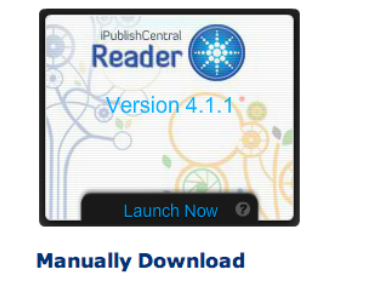

**Download** 

Download and install Adobe Air (if not already installed) Download and install the latest iPublishCentral Reader release

#### Step 5.

After you have downloaded iPublisherCentral you can then select the DOWNLOAD button next to the textbook of your choice.

Once you select DOWNLOAD this page will appear and you can select to download an IPEF copy of the textbook.

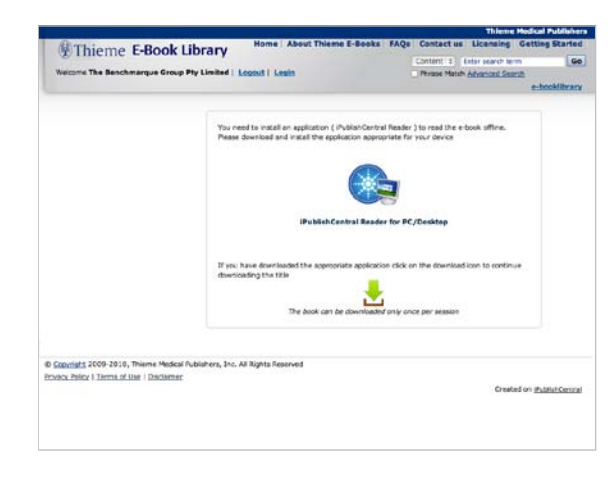

### Step 6.

Once the IPEF file has downloaded and iPublisherCentral Reader is installed, simply double click the file and your book will open.

This copy is now yours to own and read in your iPublisherCentral Library. You can add as many additional books as you like from the Benchmarque Group e-library.

You can make notes, add bookmarks or highlight relevant sections to support your study.

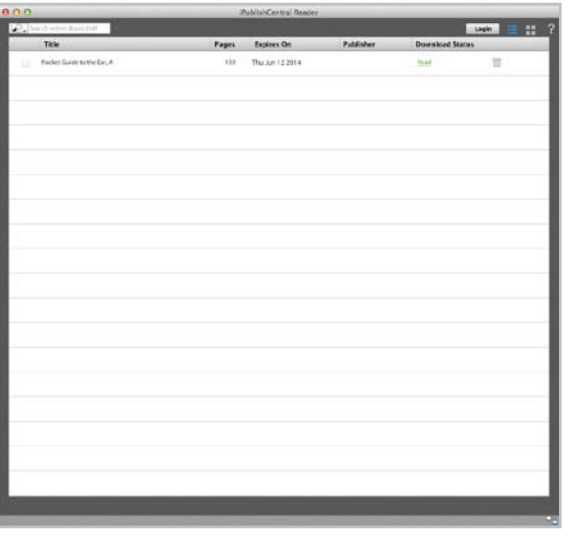

If you have any difficulty accessing the e-library please call The Benchmarque Group on 1300 855 568

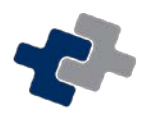

# How to download a PDF or print a copy of your Textbook

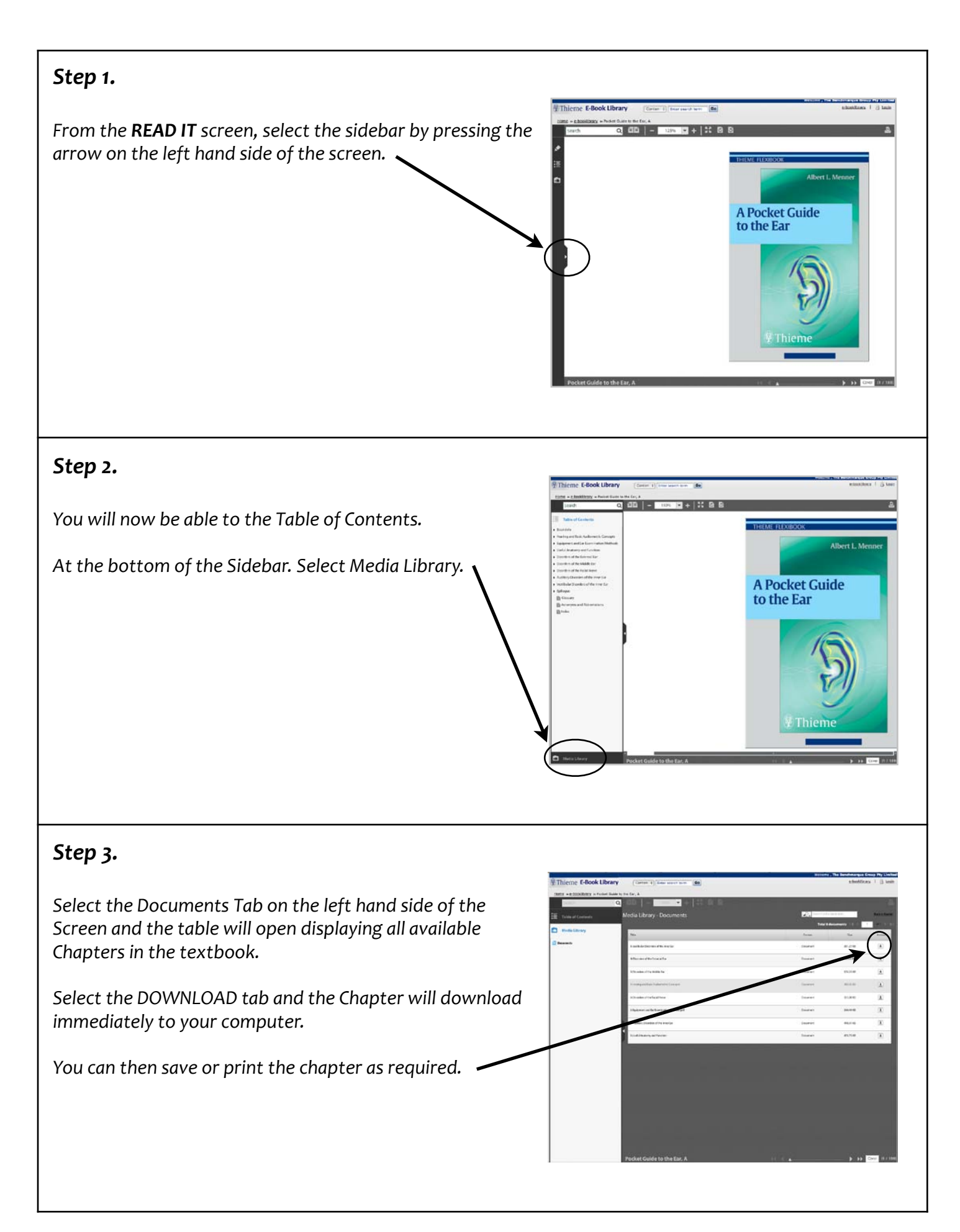